### Signing into Microsoft Teams and Basic Functions in macOS

#### **PURPOSE:**

- How to sign into the Microsoft Teams application for macOS
- · Basic functionality for Microsoft Teams
- If for some reason Teams is not installed on your Mac, please contact the UIS Service Desk for assistance with downloading and installing.

Enter your username (typically last name, first initial) followed by @cu.edu. E.g. smithj@cu.edu

Click Sign In.

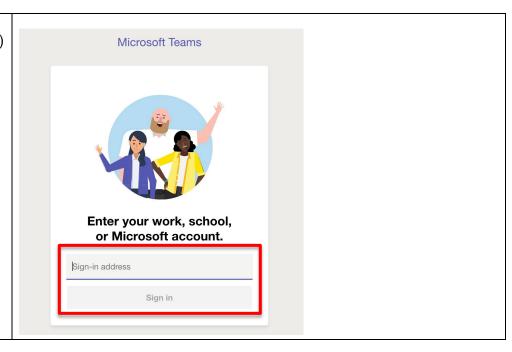

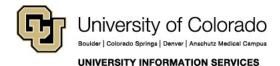

# **EMAIL & CALENDARS**

At the next prompt, **enter your account password**.

Click Sign in.

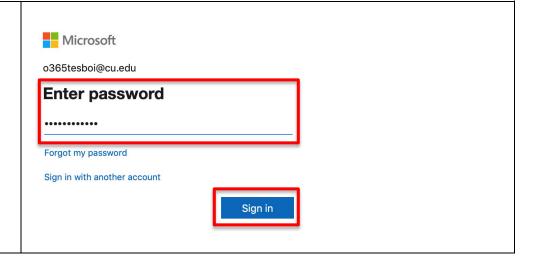

On initial login, Microsoft
Teams will display a brief
tutorial on some of its basic
features. You can view these
slides or skip through them by
clicking Next.

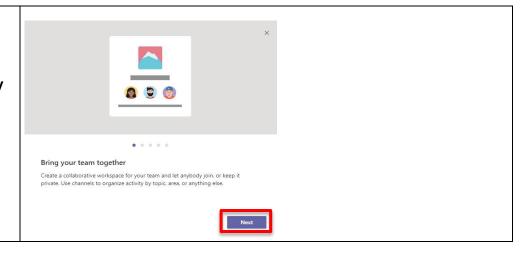

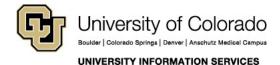

# EMAIL & CALENDARS

Once connected, the different main screens and functions will be displayed on the left.

Activity/Feed will show a social media style view of recent chats and events.

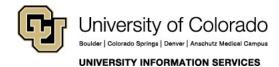

# EMAIL & CALENDARS

Chats will be where individual chat conversations can be Chat accessed. Have private conversations Private chat and calling Team/Join Team will be where Join or create a team group discussions and pages • will be accessible. Projects will also be found Join a team with a code here. Files will be a space where ( Recent SharePoint or OneDrive documents can be accessed. Imaging the new Latitude 7480.docx

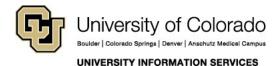

# EMAIL & CALENDARS

Zoom meetings will allow Zoom account holders to New version of Zoom Meetings is available and needs new permissions schedule and host meetings = Chat Zoom Meetings from the Zoom application. Teams A, 0 @ \$ ... Calendar will allow the user to **©** Calendar access their Outlook calendar from within Teams. \* 04 01

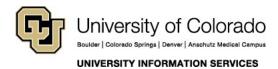

# EMAIL & CALENDARS

When minimized, Teams will stay open in the background, similar to how Skype functions. To close Teams in Mac iOS, navigate to the upper left. Select **File**, then **Quit.** 

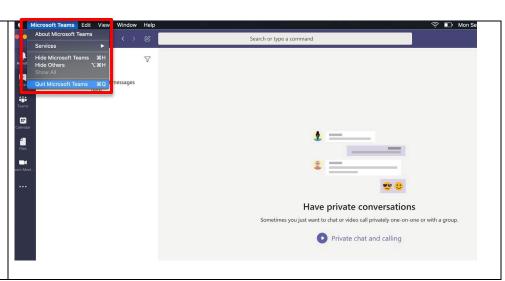